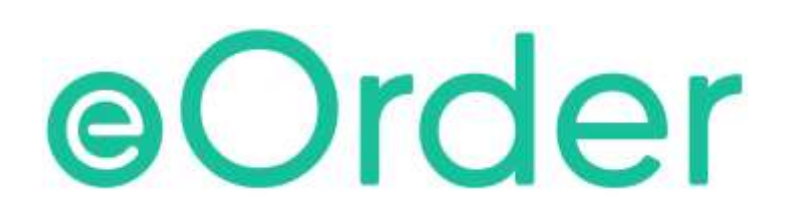

# Online Laboratory Ordering

User Guide — How to order labtests online in Medtech Evolution /

**Smart Configuration**

# **TABLE OF CONTENTS**

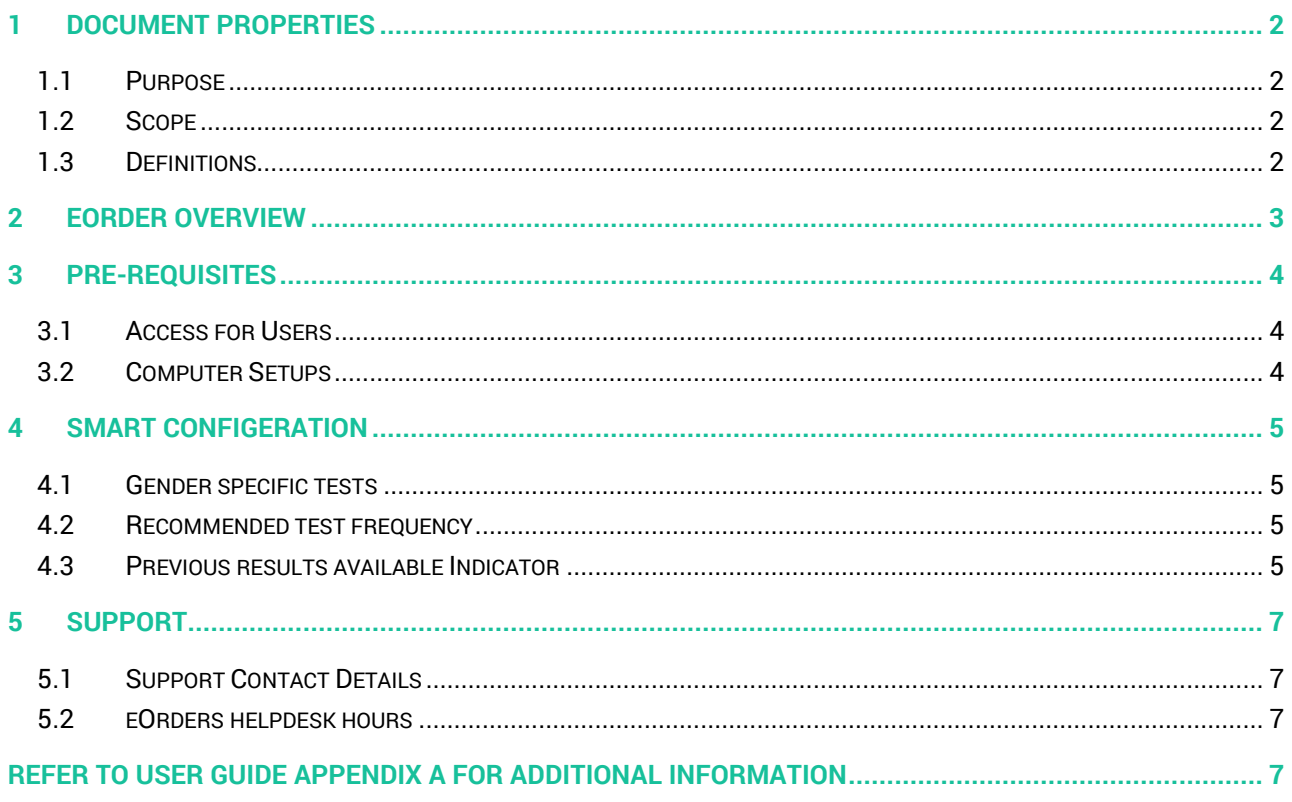

# <span id="page-2-0"></span>**1 Document Properties**

### <span id="page-2-1"></span>1.1 Purpose

This document explains how to order laboratory tests on line using the eOrder web form.

#### <span id="page-2-2"></span>1.2 Scope

This information applies to any Healthcare Professionals who use the **Medtech Evolution** Practice Management System.

#### <span id="page-2-3"></span>1.3 Definitions

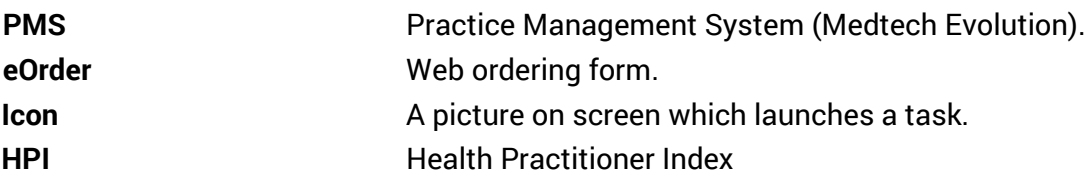

# <span id="page-3-0"></span>**2 eOrder Overview**

- 2.1.1 Ordering laboratory tests online using the eOrder web form in Medtech Evolution is very similar to the current process.
- 2.1.2 The eOrder web form has been designed to present the most commonly requested tests in the primary screen (standard Lab Form), so as to facilitate the requestor's workflows.
- 2.1.3 Results are delivered back to the Medtech Evolution inbox via Healthlink just as they are now. But eOrder also provides results and status reports for any orders placed through Healthscope, providing a more comprehensive view of the patient's diagnostic test history.
- 2.1.4 Frequently ordered groups of tests can be organised into a one-click screen, called the My Tab.
- 2.1.5 The flowchart shows how the eOrder progresses from GP to laboratory and how results return to the GP.

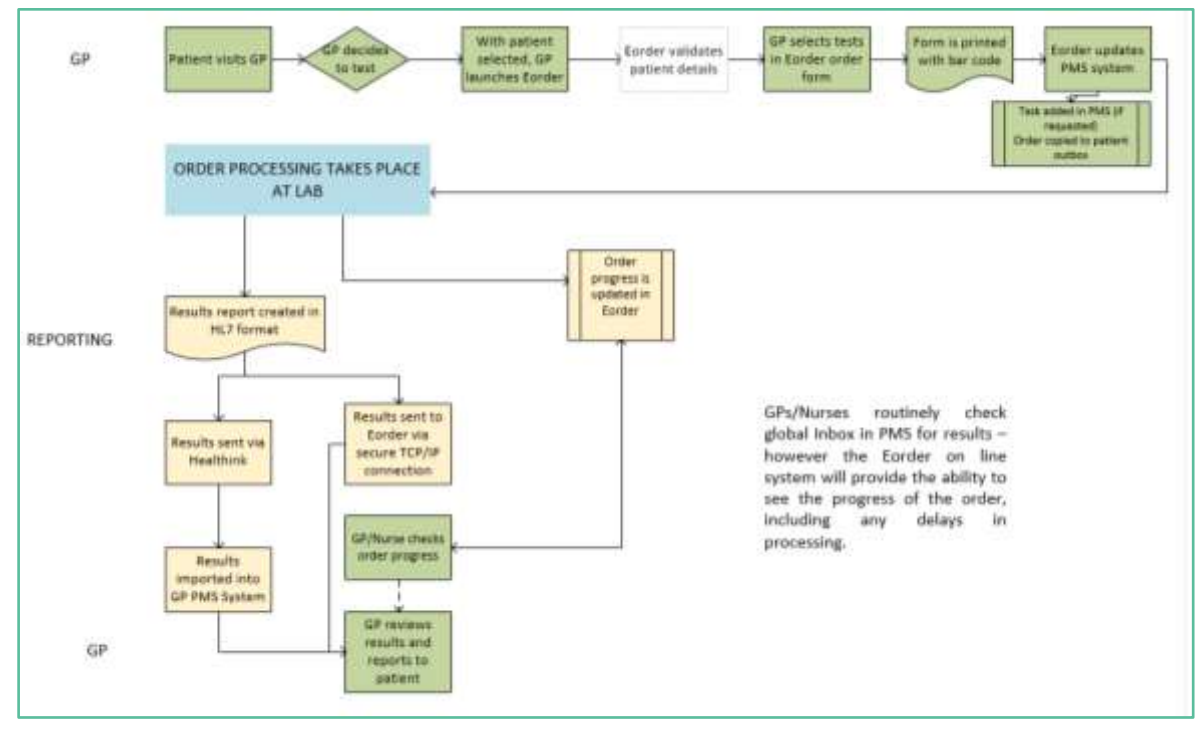

# <span id="page-4-0"></span>**3 Pre-Requisites**

#### <span id="page-4-1"></span>3.1 Access for Users

- 3.1.1 The eOrder system is a secure system. Access is strictly controlled and limited to Healthcare Professionals.
- 3.1.2 The practice must supply to Healthscope the following information so that it can be set up in the eOrder system:
- 3.1.3 The practice name and HPI (Organisation) number
- 3.1.4 The names and HPI/CPN numbers of all healthcare professionals requiring access.
- 3.1.5 A Practice representative must also sign an Acceptable Use Agreement to confirm that all users of the eOrder system understand and accept the Terms and Conditions.

#### <span id="page-4-2"></span>3.2 Computer Setups

- 3.2.1 The eOrder system needs to be set up, configured and tested at the practice.
- 3.2.2 Some changes to a user's computer settings may be required.
- 3.2.3 All setup instructions and requirements are explained in Appendix A at the end of this document.

# <span id="page-5-0"></span>**4 Smart Configeration**

#### <span id="page-5-1"></span>4.1 Gender specific tests

4.1.1 For example, this patient is Female and therefore the PSA test is greyed out.

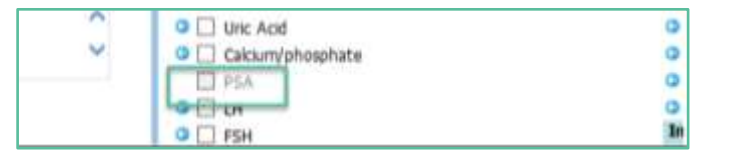

4.1.2 In the case of a transgender patient, you can order this or similar tests using the Additional tab.

#### <span id="page-5-2"></span>4.2 Recommended test frequency

4.2.1 In this example, HbA1C is greyed out.

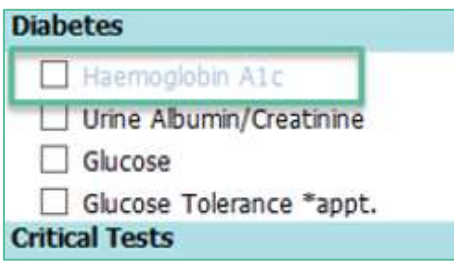

- 4.2.2 This is to advise that the patient has had this test within the recommended frequency in this case within the last 90 days.
- 4.2.3 Hovering the mouse over the test will provide information about the test itself and the reasons why it is showing in the way that it does.
- 4.2.4 However, you can still order this test if clinically indicated.

#### <span id="page-5-3"></span>4.3 Previous results available Indicator

4.3.1 Where a test is shown with a blue arrow next to it, there are previous results for this test.

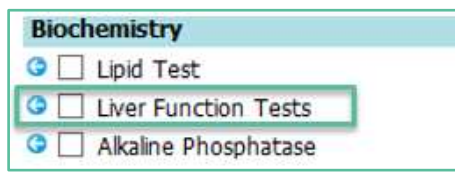

4.3.2 Click on the blue arrow

4.3.3 The previous tests screen will open and show the status, together with clinical information.

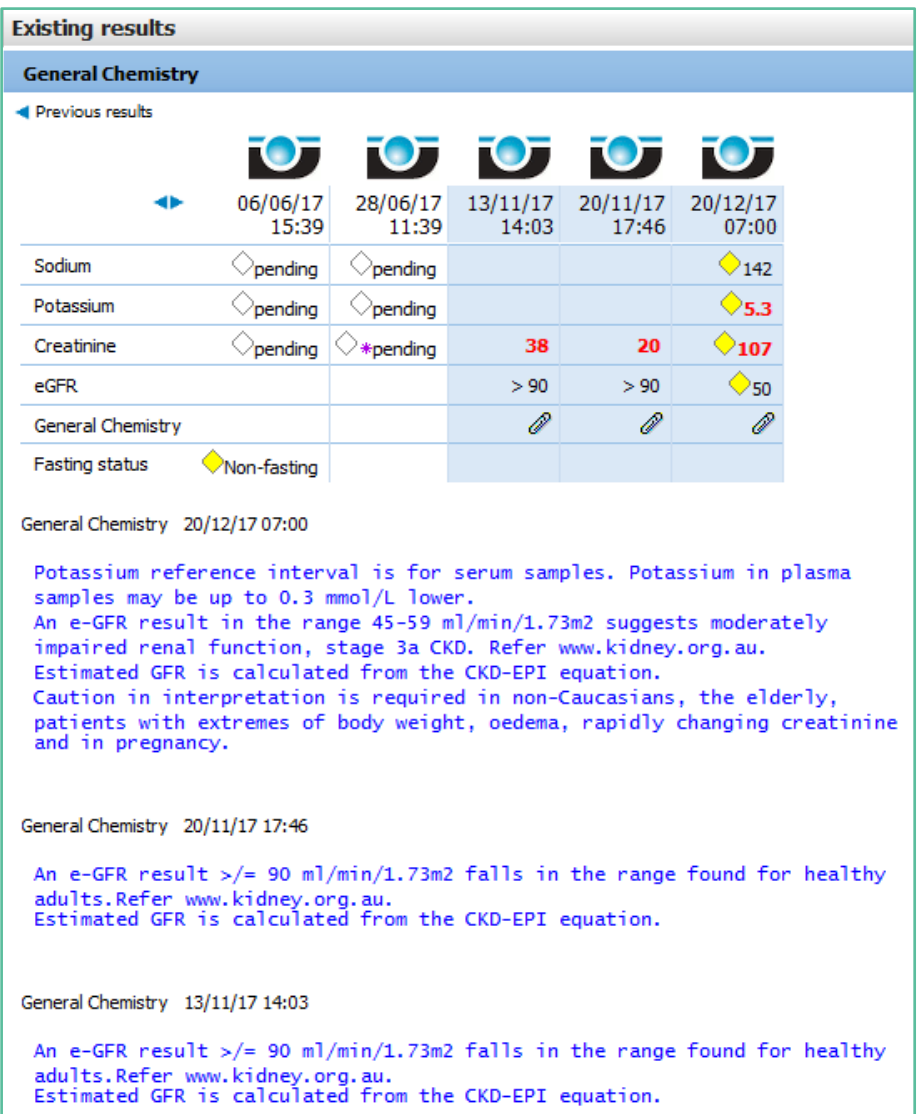

# <span id="page-7-0"></span>**5 Support**

#### <span id="page-7-1"></span>5.1 Support Contact Details

For support and assistance please contact our eOrder team

Website: [www.eorder.co.nz](http://www.eorder.co.nz/) Phone: 0508 37 37 83 Email: [helpdesk@eorder.co.nz](mailto:helpdesk@eorder.co.nz) [enquires@eorder.co.nz](mailto:enquires@eorder.co.nz)

#### <span id="page-7-2"></span>5.2 eOrders helpdesk hours

Monday to Friday

7am – 6pm

# <span id="page-7-3"></span>**Refer to User Guide Appendix A for additional information**